## **SERVEI IMPRESSIÓ - KONICA MINOLTA - CISE Linkat edu 12.04/14.04/16.04**

NOTA:Enllaç de només lectura:

[https://docs.google.com/a/xtec.cat/document/d/1tyvZRD1k43KPGVrLGX5xa7L4Z5KvWnBQvPL](https://docs.google.com/a/xtec.cat/document/d/1tyvZRD1k43KPGVrLGX5xa7L4Z5KvWnBQvPLg1s_uVe8/edit?usp=sharing) [g1s\\_uVe8/edit?usp=sharing](https://docs.google.com/a/xtec.cat/document/d/1tyvZRD1k43KPGVrLGX5xa7L4Z5KvWnBQvPLg1s_uVe8/edit?usp=sharing)

## **1- Instal·lació de l'agent PaperCut:**

1.1- Descarregar el paquet .deb següent per a la versió de Linkat corresponent a:

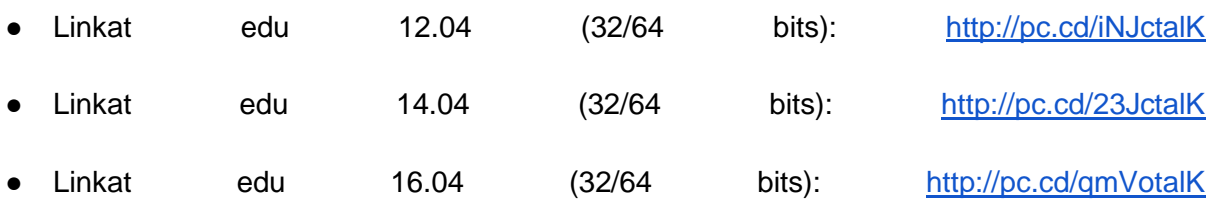

La instal·lació del paquet es fa clicant dos cops a sobre del paquet .deb descarregat:

- *konica-papercut-cise\_12.04-1.0~4\_all.deb* (Linkat edu 12.04)
- *konica-papercut-cise\_14.04-1.0~5\_all.deb* (Linkat edu 14.04)
- *konica-papercut-cise\_16.04-1.0~6\_all.deb* (Linkat edu 16.04)

En cas d'haver de personalitzar la configuració del client de PaperCut, es recomana executar des de consola l'ordre:

*sudo gedit /usr/share/Konica-Papercut-CISE/config.properties*

i modificar els camps: *server-ip* i *server-name*

La instal·lació del paquet *konica-papercut-cise* crea les entrades següents al menú d'aplicacions:

Aplicacions -> Internet -> Accés web al servidor Papercut Aplicacions -> Eines del sistema -> Agent Papercut (consulta saldo fotocòpies)

i copia el driver PPD genèric (KOC364SX.ppd) a la carpeta:

/usr/share/Konica-Papercut-CISE/ppd

## **2- Instal·lació de la cua d'impressió.**

La instal·lació del driver de la fotocopiadora es fa a través de l'opció *Impressores* de Linkat tal i com es mostra a la imatge següent:

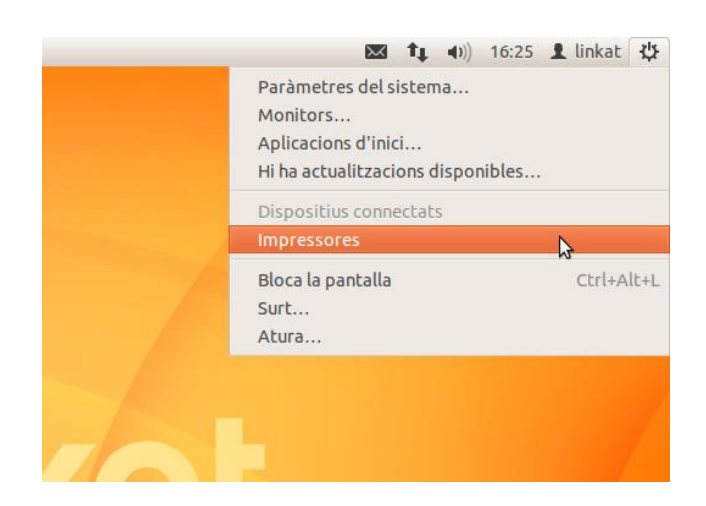

Per definir la fotocopiadora, cal clicar a sobre del botó *Afegeix* de l'aplicatiu de gestió d'impressores:

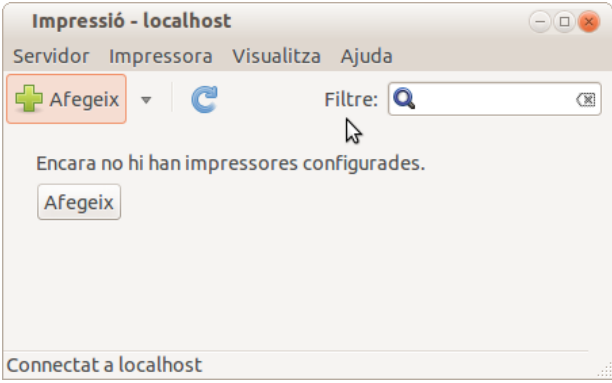

El tipus de dispositiu que s'ha de seleccionar és *Impressora Windows*, opció que apareix al final de la llista:

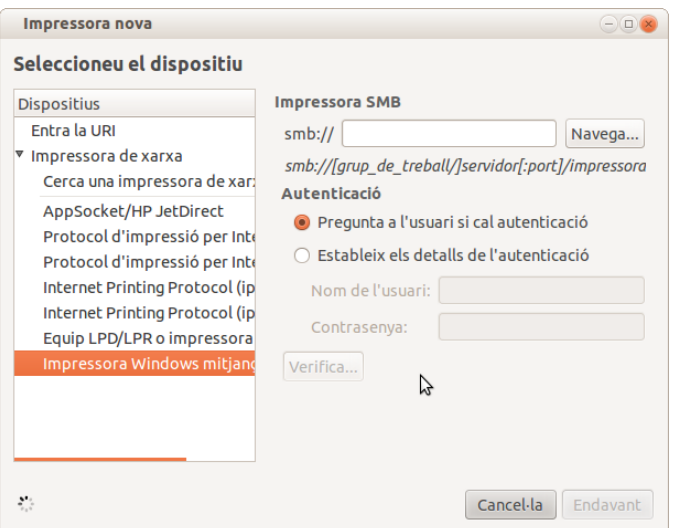

I dins del camp Impressora SMB, cal posar la IP del servidor *Papercut* i especificar el nom de la impressora: **konica%20minolta%20virtual**. També s'haurà de definir l'usuari genèric que farà la connexió al servidor Papercut. En aquest sentit, es definirà l'usuari: **impressio**.

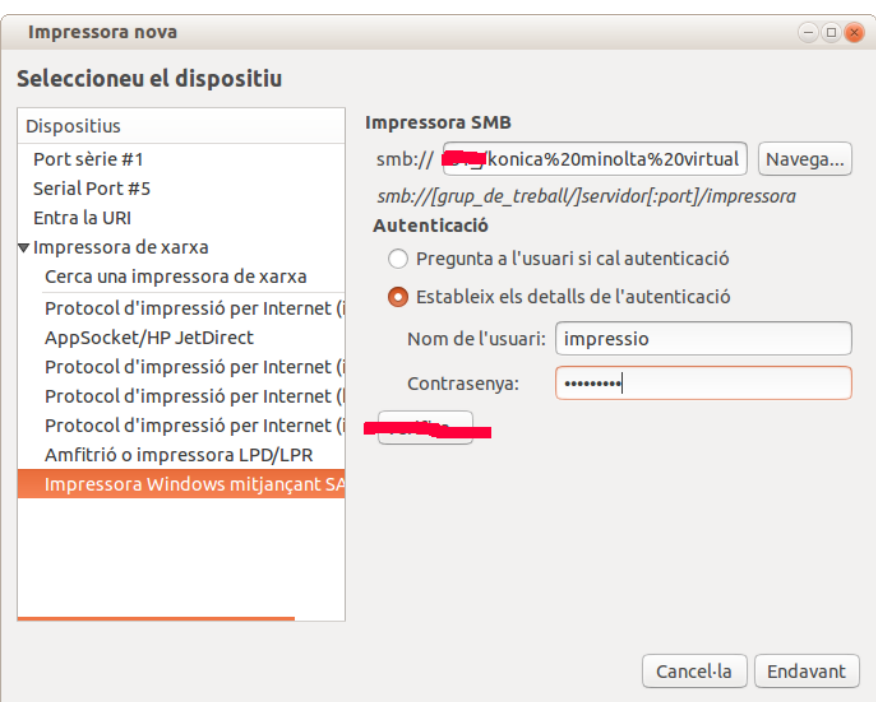

**NOTA:** És important **no fer clic** a sobre del botó: Verifica

Tot seguit es prem el botó *Endavant* i es procedeix a configurar la impressora amb el controlador corresponent a la fotocopiadora. Aquest controlador es troba a:

/usr/share/Konica-Papercut-CISE/ppd/KOC364SX.ppd

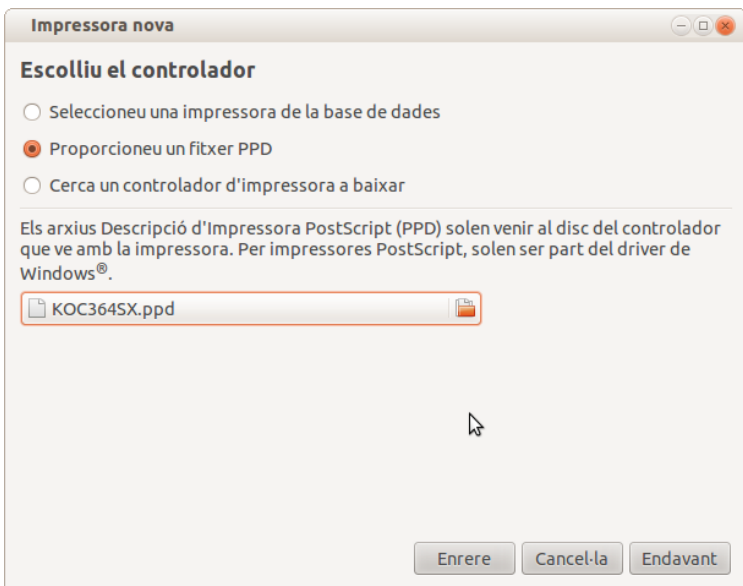

Un cop seleccionat el controlador, es poden especificar les opcions instal·lades a la fotocopiadora:

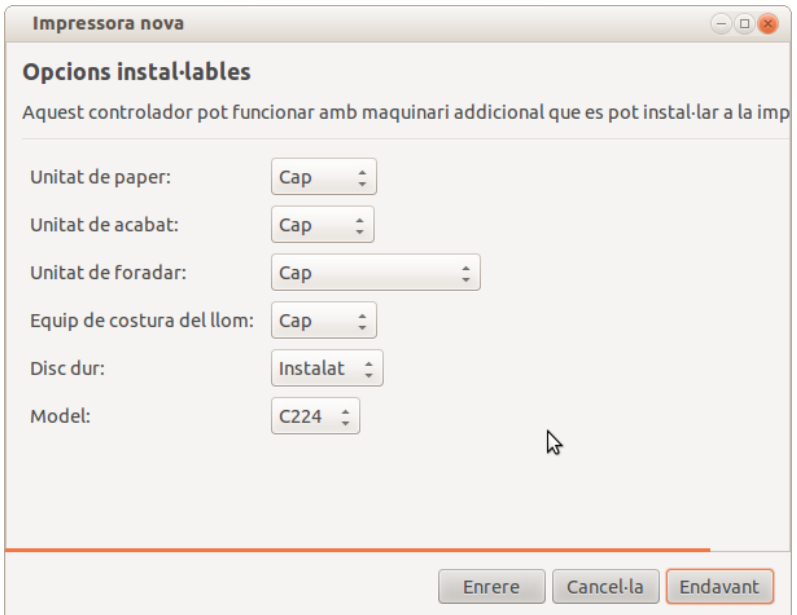

Finalment, es configura el nom de la impressora (KONICA-MINOLTA) així com una breu descripció d'ella (opcional):

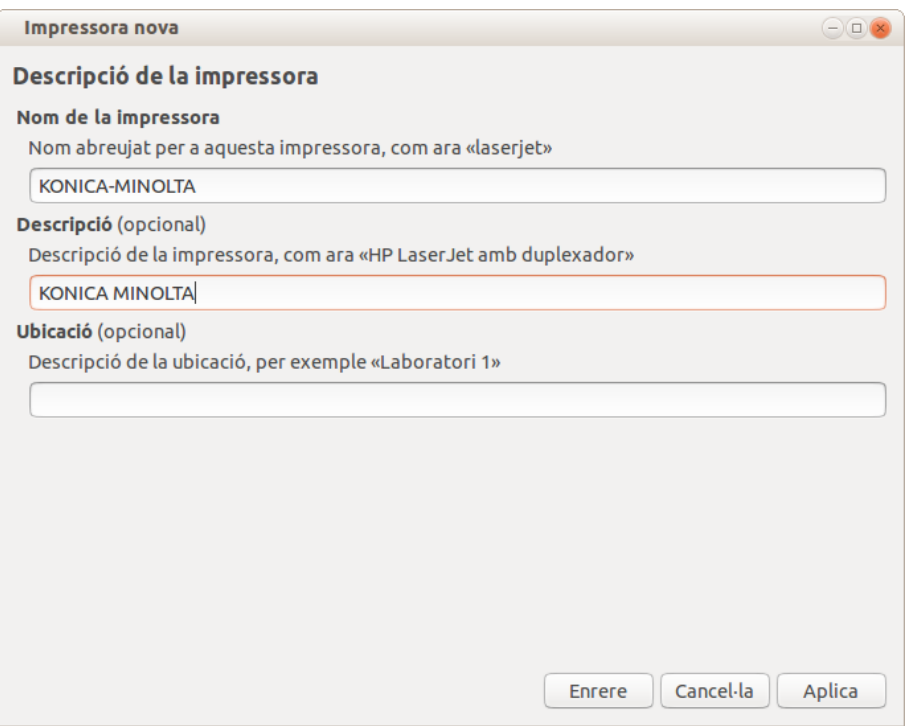

Com a opció final, el sistema proposa la impressió d'una pàgina de prova per verificar el funcionament correcte de la fotocopiadorar. Aquesta prova no s'ha de fer ja que queda pendent la configuració de la **selecció de color** de la fotocopiadora.

Per configurar la selecció de color, s'ha d'accedir a les propietats de la fotocopiadora a través de la icona **Impressores** que hi ha al menú:

Aplicacions-> Eines del sistema-> Paràmetres del sistema-> Impressores

Per accedir a les propietats de la fotocopiadora, es fa clic amb el botó dret del ratolí a sobre de la icona de la fotocopiadora Konica-Minolta:

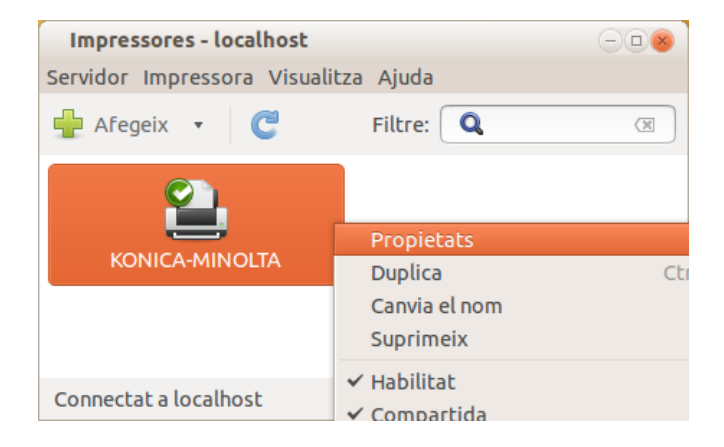

La selecció del color es troba dins de l'opció **Seleccionar color** dins de l'apartat: **Opcions de la impressora**. Cal canviar el valor existent per: **Escala de grisos.**

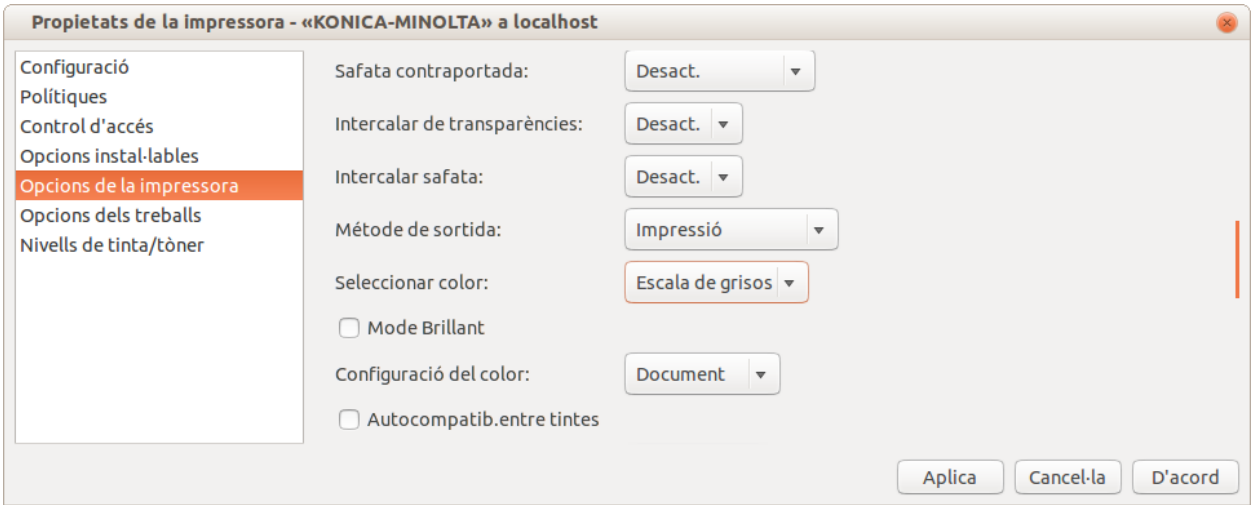

Finalment, cal configurar l'agent *Papercut* que s'executa a l'inici de la sessió. Tot i que l'agent *Papercut* s'executa de forma automàtica cada vegada que un usuari inicia la seva sessió, s'executarà directament a través de la icona: Agent Papercut que es troba dins del menú:

Aplicacions-> Eines del sistema-> Agent Papercut

S'obrirà la finestra del Papercut que permet iniciar la sessió de l'usuari. En cas que el centre faci servir usuaris locals, s'introduirà la contrasenya de l'usuari genèric: **copiabn** i es marcarà la casella: **Recordar la meva identitat** tal i com es pot veure a la imatge següent:

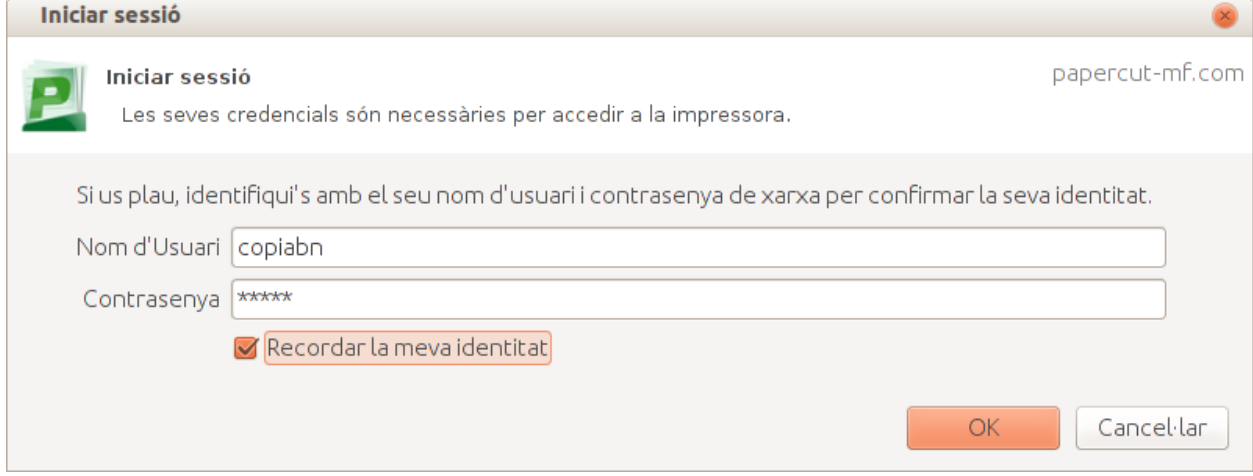